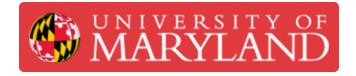

# **Basic Arduino**

This guide will introduce you to what an Arduino is and its basic usage.

Written By: Chintankumar Arvindkumar Patel

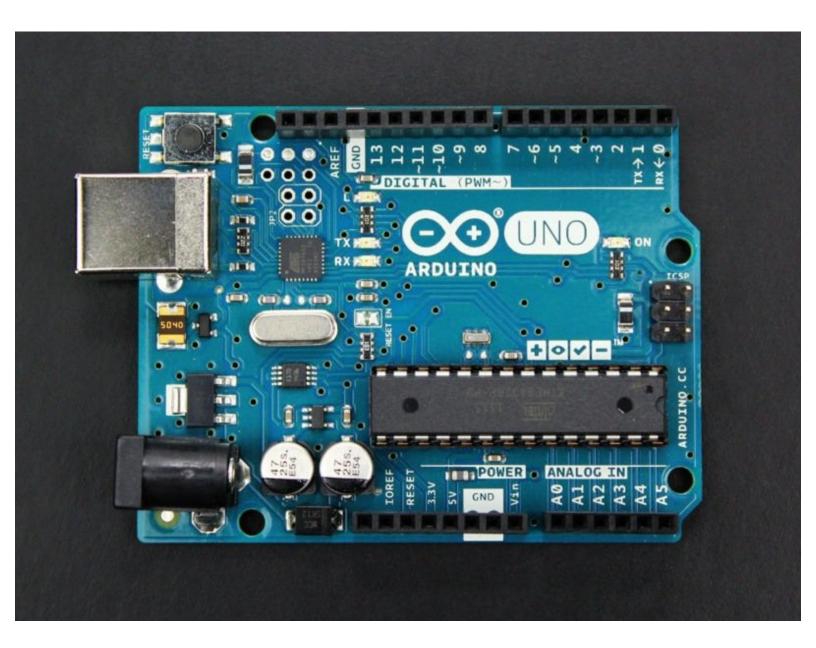

## Introduction

Arduino is an open-source hardware and software company, project, and user community that designs and manufactures single-board microcontrollers and microcontroller kits for building digital devices.

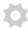

## **PARTS:**

- Arduino (1)
- led (1)
- USB-A to USB-B (1)
- Jumper Wires (2)
- 220 Ohm Resistor (1)
- Breadboard (1)

#### Step 1 — What is a microcontroller? Arduino?

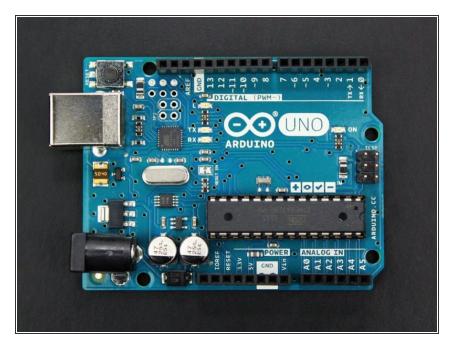

- A microcontroller is a compact integrated circuit designed to govern a specific operation in an embedded system. A typical microcontroller includes a processor, memory and input/output (I/O) peripherals on a single chip.
- Arduino Uno is a microcontroller board based on the ATmega328P.
- Thanks to its simple and accessible user experience, Arduino has been used in thousands of different projects and applications. The Arduino software is easy-to-use for beginners, yet flexible enough for advanced users.

## Step 2 — Arduino Uno Ports and Pinouts

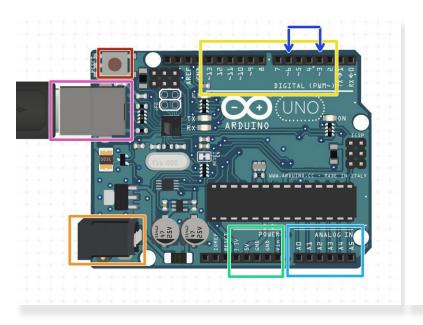

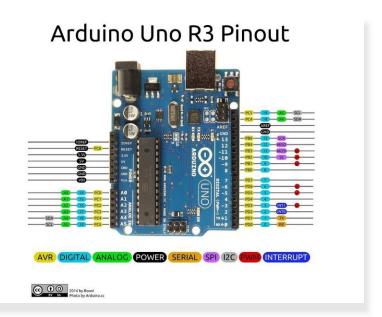

- Reset
- USB-A Connector
- DC power jack
- Digital I/O pins
  - Pin numbers with ~ has PWM features
- Power Pins
- Analog Pins
- A more detailed layout is illustrated in the second image

## Step 3 — Installing Arduino IDE

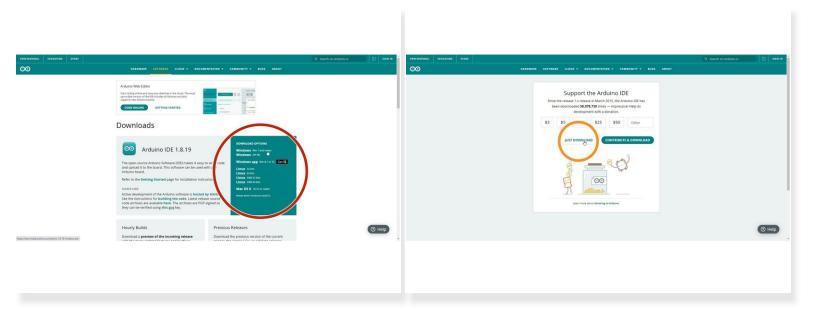

- Visit Arduino's Official Download Page:
- https://www.arduino.cc/en/software
- Choose the version that is applicable to your computer
- Click "Just Download"
- Once the download is completed, double click the downloaded file and follow the on-screen instructions to install the IDE

#### Step 4 — Overview of Arduino IDE Workspace

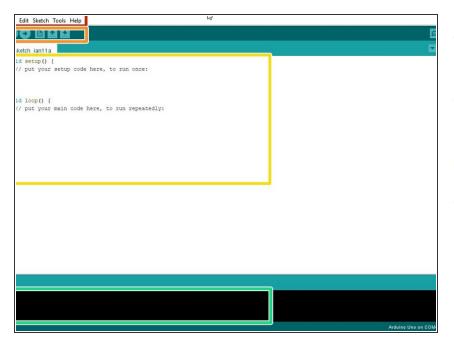

- File Management, Settings,
  Preferences, Libraries etc
- Verify, Upload, and File Management.
- Program
- Serial Console

#### Step 5 — Connecting an Arduino Uno

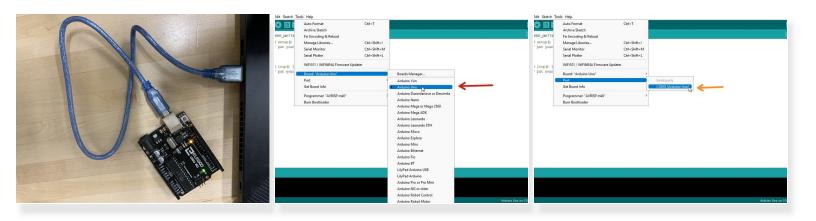

- Connect the Arduino to the computer with a USB-A to USB-B cable.
- Select the board type
  - Tools > Board > Arduino Uno
- Connect to port
  - Tools > Port > COM <Port Number>

#### Step 6 — Example Code: Blink (Upload)

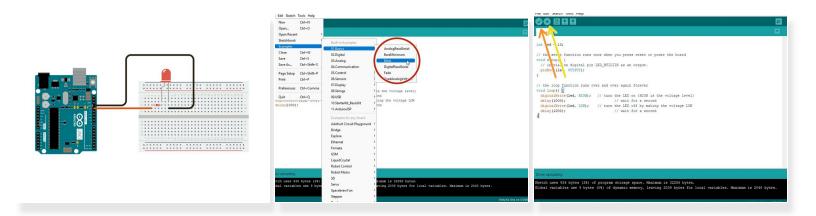

- Complete the wiring diagram
  - (i) Make sure the longer end of the LED is connected to Pin 13.
- Open the example code, File > Examples > 01.Basics > Blink
  - Make small edit to match what is on here.
- Click Verify
  - Clicking the verify button checks to make sure there are no errors in your code.
- Click Upload
  - Clicking upload transfers your code from your computer to your Arduino so it can run on your Arduino board.

#### **Step 7** — **Example Code: Fade (Explanation)**

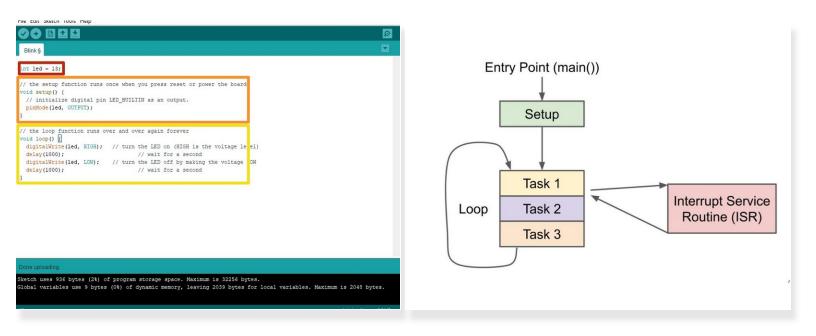

- Variables can be declared and initialed before the setup() function.
- The setup() function is called when a sketch starts. Use it to initialize variables, pin modes, start using libraries, etc. The setup() function will only run once, after each powerup or reset of the Arduino board.
- After creating a setup() function, which initializes and sets the initial values, the loop() function does precisely what its name suggests, and loops consecutively, allowing your program to change and respond. Use it to actively control the Arduino board.